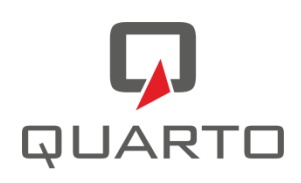

# **eduFLOW – Leitfaden für Eltern**

Dokument: eduFLOW - Leitfaden für Eltern Autor: Quarto Software Version: v1.11 Stand: 9. September 2016

## **1 Über eduFLOW**

eduFLOW **strukturiert** und **vereinfacht die Kommunikation** im schulischen Umfeld - sei es zwischen Lehrer/innen und Schüler/innen, sei es zwischen Schule und Eltern oder auch innerhalb des Lehrkörpers, der Administration und Direktion.

- Der eduFLOW Einsammler informiert Sie als Eltern schneller und ermöglicht eine rasche **Rückmeldung**.
- Er lässt das **Vergessen** von Unterschriften der Vergangenheit angehören.
- Er bindet Schüler/innen, Eltern und Lehrer/innen einfacher in **Entscheidungen** ein.
- Er hilft **Papier und Druckkosten zu sparen**, wodurch die Schule nicht zuletzt einen positiven Beitrag für die Umwelt leistet.
- Der eduFLOW Einsammler **reduziert den administrativen Aufwand**, wodurch mehr Zeit für den eigentlichen Unterricht bleibt.

Herzstück von eduFLOW ist der "Einsammler". Mittels von der Schule mit eduFLOW erstellter und versendeter elektronischer Formulare können Sie als Eltern einfach und rasch Anfragen der Schule beantworten.

### **2 Neu bei eduFLOW?**

Sie haben sich noch nie vorher bei eduFLOW registriert und haben von Ihrer Schule einen Willkommensbrief mit einem Verifikations-Code erhalten?

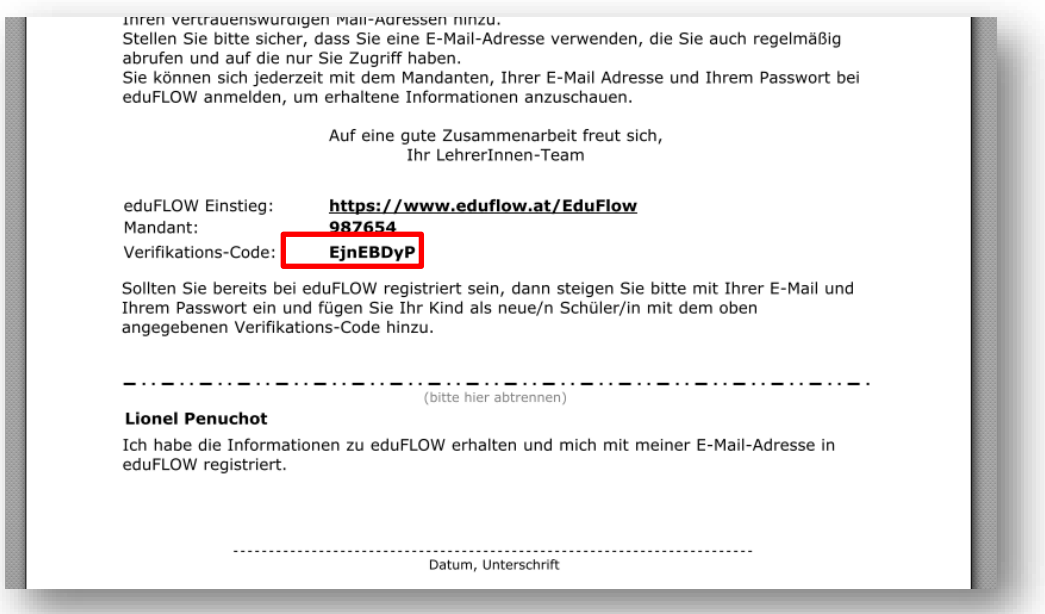

Dann registrieren Sie sich bitte unter **https://www.eduflow.at/EduFlow/**

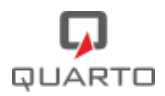

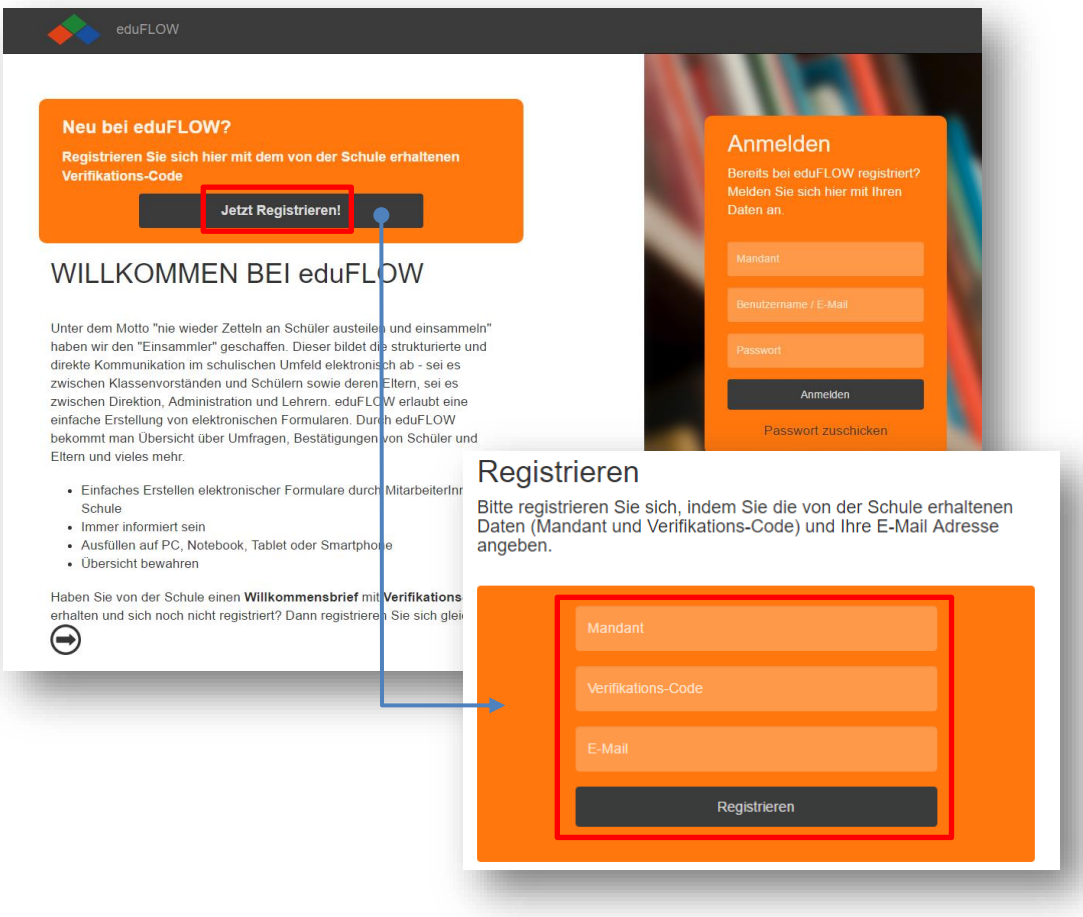

Geben Sie **Mandant** und **Verifikationscode** wie im Willkommensbrief angegeben sowie Ihre Mail-Adresse ein und klicken Sie auf "Registrieren".

Danach bekommen Sie eine E-Mail an die eingegebene Adresse zugesandt, die Ihnen die Registrierung bestätigt. **Bitte den Verifikationscode nur EINMAL eingeben!**

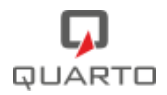

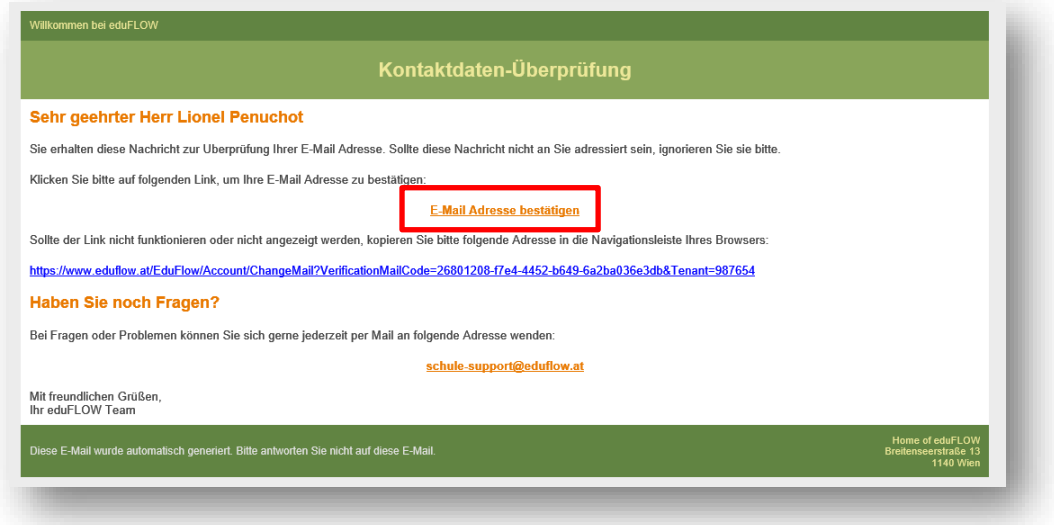

Klicken Sie auf "E-Mail-Adresse bestätigen". Sie werden auf eine Browser-Seite weitergeleitet, auf der die erfolgreiche Registrierung bestätigt wird.

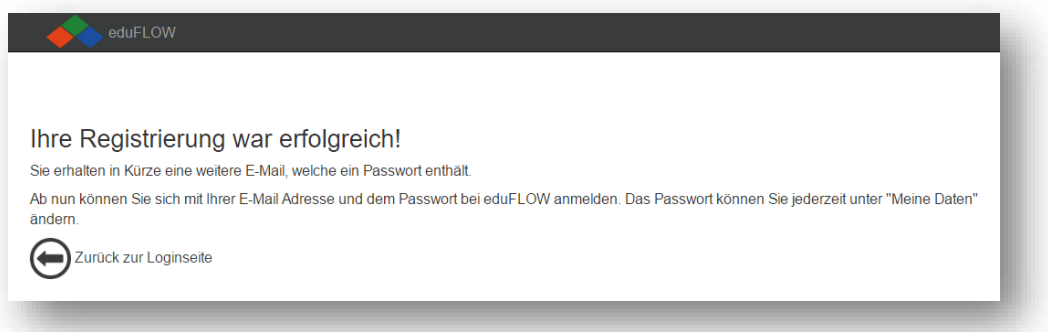

Sie erhalten nun eine weitere Mail mit Ihrem Passwort für die Anmeldung (siehe Beispiel unten). Sie können das Passwort später jederzeit ändern.

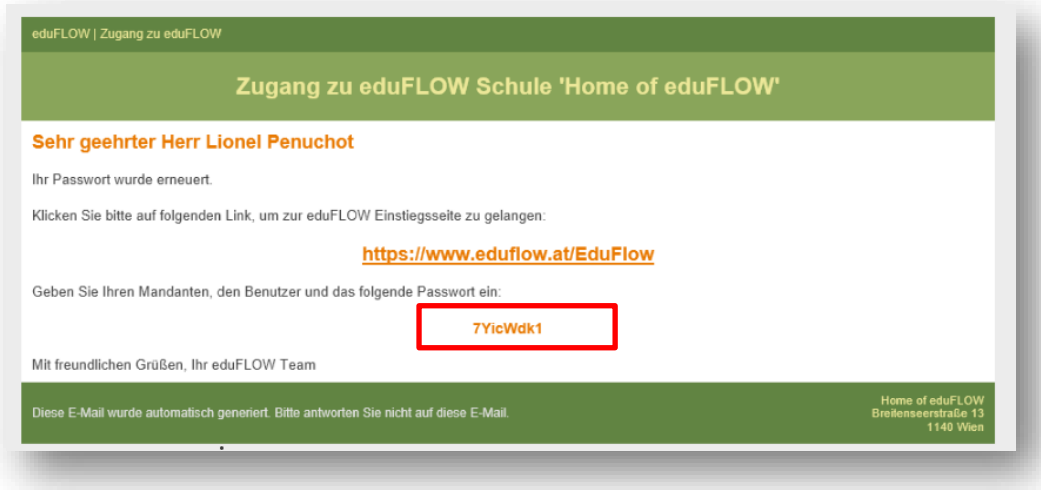

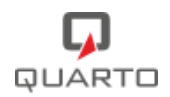

Als Zugangsdaten für die Anmeldung brauchen Sie:

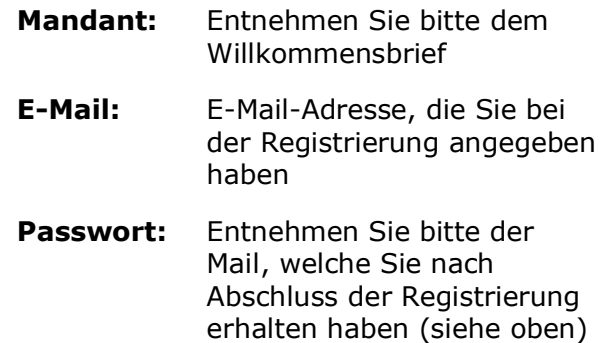

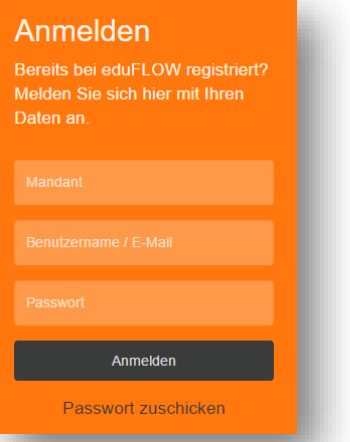

Danach können Sie u.a. Ihr Passwort (unter "Meine Daten") ändern, erhaltene Informationen (sog. "Einsammler") nachschauen, Schüler hinzufügen, etc.

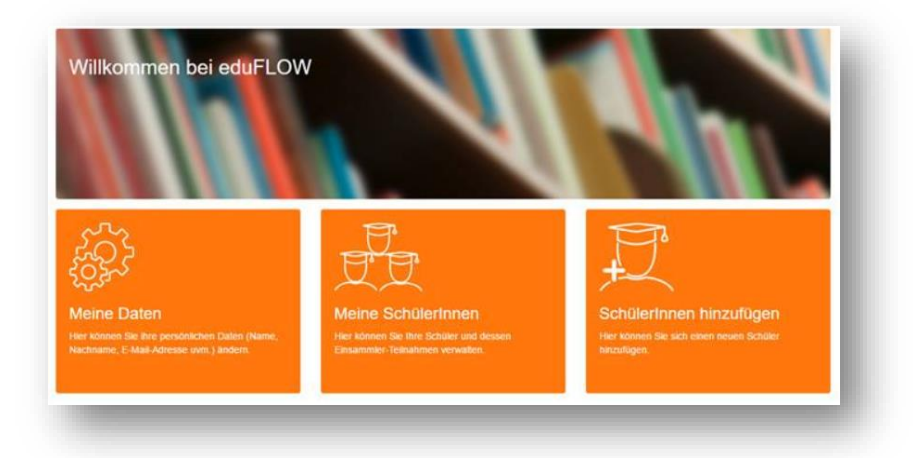

## **3 Sie sind schon bei eduFLOW registriert!**

Sie brauchen sich NICHT mehr registrieren, sondern können sich bei eduFLOW anmelden, wenn:

- Ihr Kind schon mindestens 1 Jahr an dieser Schule ist
- Sie sich über ein Geschwisterkind schon einmal registriert haben

Als Zugangsdaten für die Anmeldung brauchen Sie:

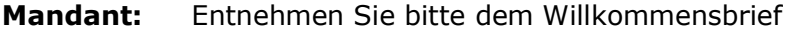

**E-Mail:** E-Mail-Adresse, die Sie bei der Registrierung angegeben haben

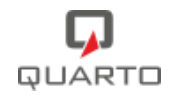

**Passwort:** Entnehmen Sie bitte der Mail, welche Sie nach Abschluss der Registrierung erhalten haben, bzw. das von Ihnen vergebene Passwort. Sollten Sie Ihr Passwort vergessen haben, können Sie sich ein neues zuschicken lassen.

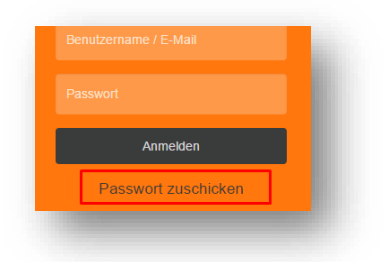

Sobald Sie sich angemeldet haben, sehen sie alle Ihre Kinder und bekommen auch die Einsammler E-Mails für alle.

Danach können Sie u.a. Ihr Passwort (unter Meine Daten) ändern, erhaltene Informationen (sog. Einsammler) nachschauen, Schüler hinzufügen, etc.

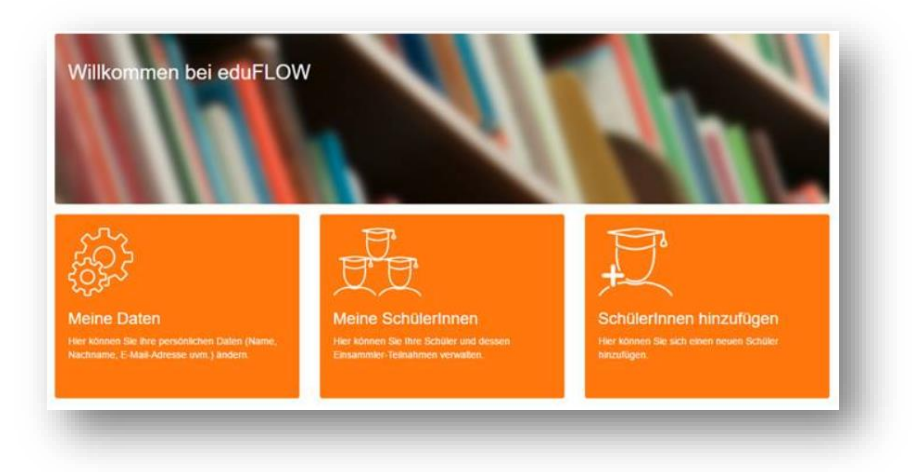

## **4 Mein SchülerInnen**

Hier sehen Sie die Liste aller Ihnen zugeordneten SchülerInnen.

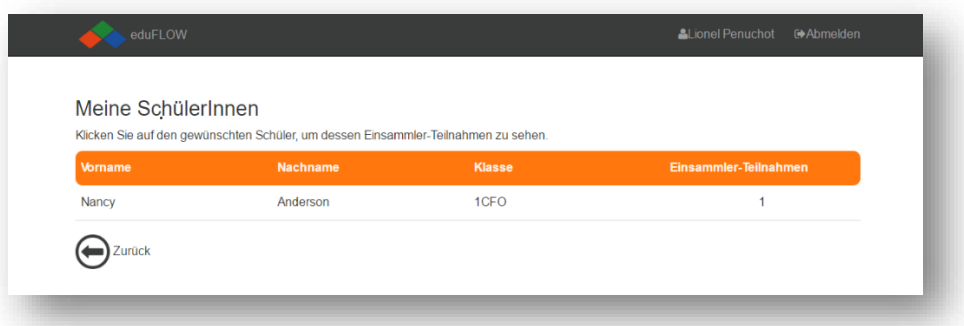

Klicken Sie auf die Zeile mit dem gewünschten Schüler/der gewünschten Schülerin um deren **Einsammler-Teilnahmen** anzuzeigen.

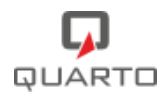

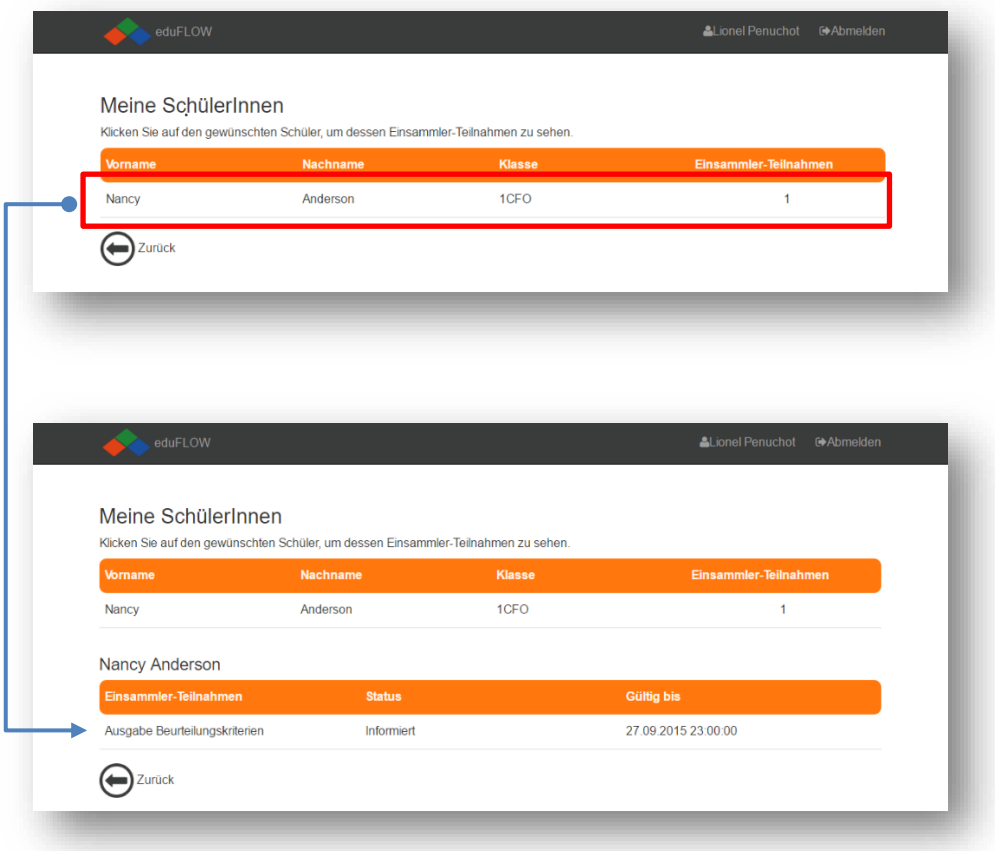

## **5 SchülerInnen hinzufügen**

Falls Sie mehrere SchülerInnen an der gleichen Schule haben, können Sie diese nach Erhalt eines weiteren Verifikations-Codes zum System hinzufügen.

Geben Sie dazu den Verifikations-Code in die Maske ein und klicken Sie auf "Hinzufügen".

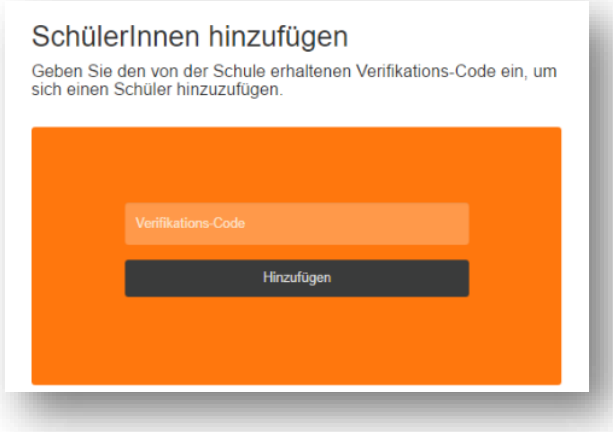

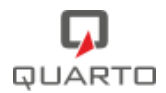

Wenn Sie nun den Hauptmenüpunkt "Meine SchülerInnen" wählen sehen Sie die aktualisierte Liste.

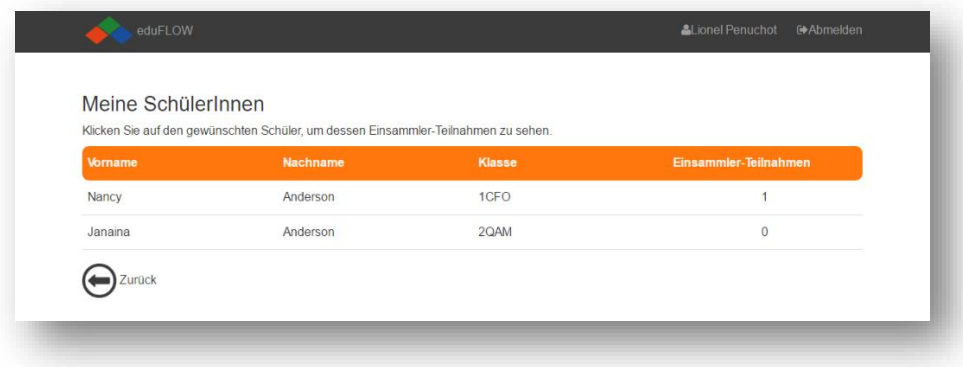

#### **6 Meine Daten**

#### **Persönliche Daten ändern**

Hier können Sie Ihre persönlichen Daten ändern. Wenn Sie die Mail-Adresse ändern, erhalten Sie wie bei der Registrierung eine Mail, in der Sie die Richtigkeit der Mail-Adresse bestätigen müssen.

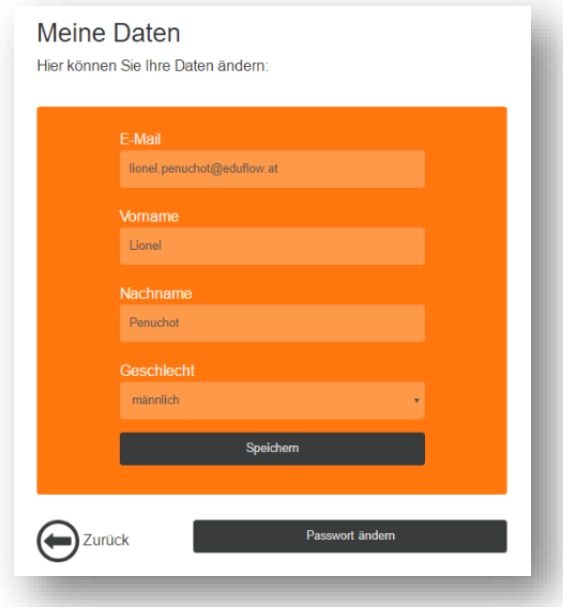

#### **Passwort ändern**

Klicken Sie auf "Passwort ändern" um ein neues Passwort zu vergeben.

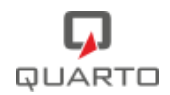

## **7 Wie sind Sie als Eltern in die Einsammler eingebunden?**

Sie werden **per E-Mail** von der Schule informiert, sobald für Sie ein neues elektronisches Formular zu einem bestimmten Thema, ein "Einsammler", vorliegt. Anbei sehen Sie ein Beispiel einer solchen E-Mail:

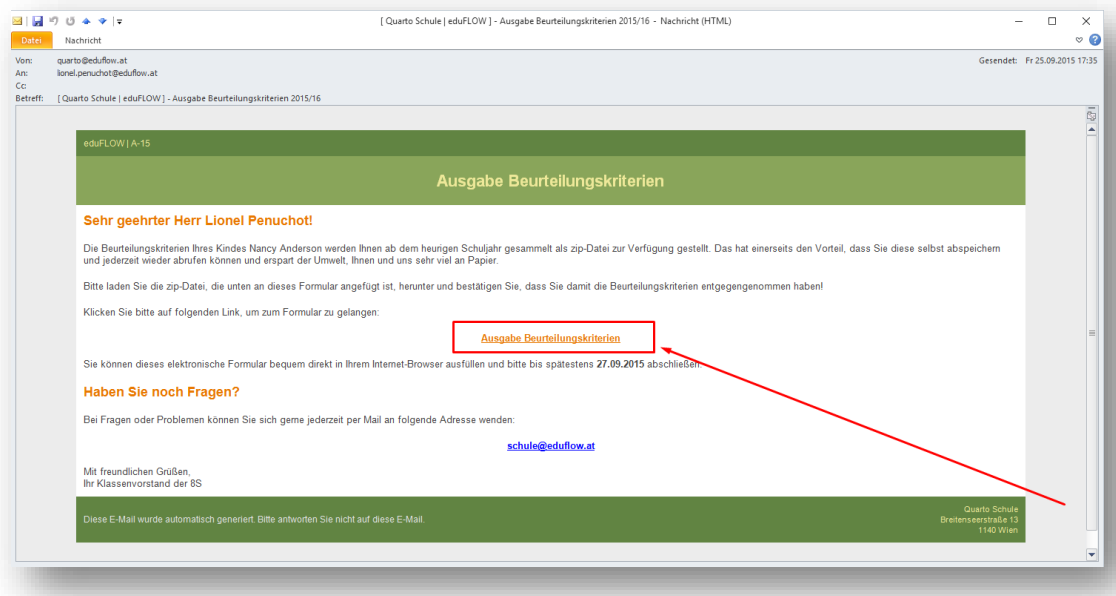

Wenn Sie auf den **Link** (im Bild rot eingerahmt) klicken, öffnet sich das elektronische Formular in Ihrem **Internet-Browser**. Heben Sie sich die E-Mail auf, Sie können dadurch später jederzeit den Inhalt des Formulars wieder ansehen!

Das Formular beinhaltet verschiedene Informationen, gegebenenfalls auch Dokumente und weiterführende Web-Links, welche im unteren Bereich des Formulars angegeben sind.

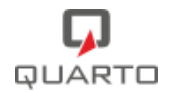

#### Das folgende Bild zeigt ein Beispiel eines solchen Formulars:

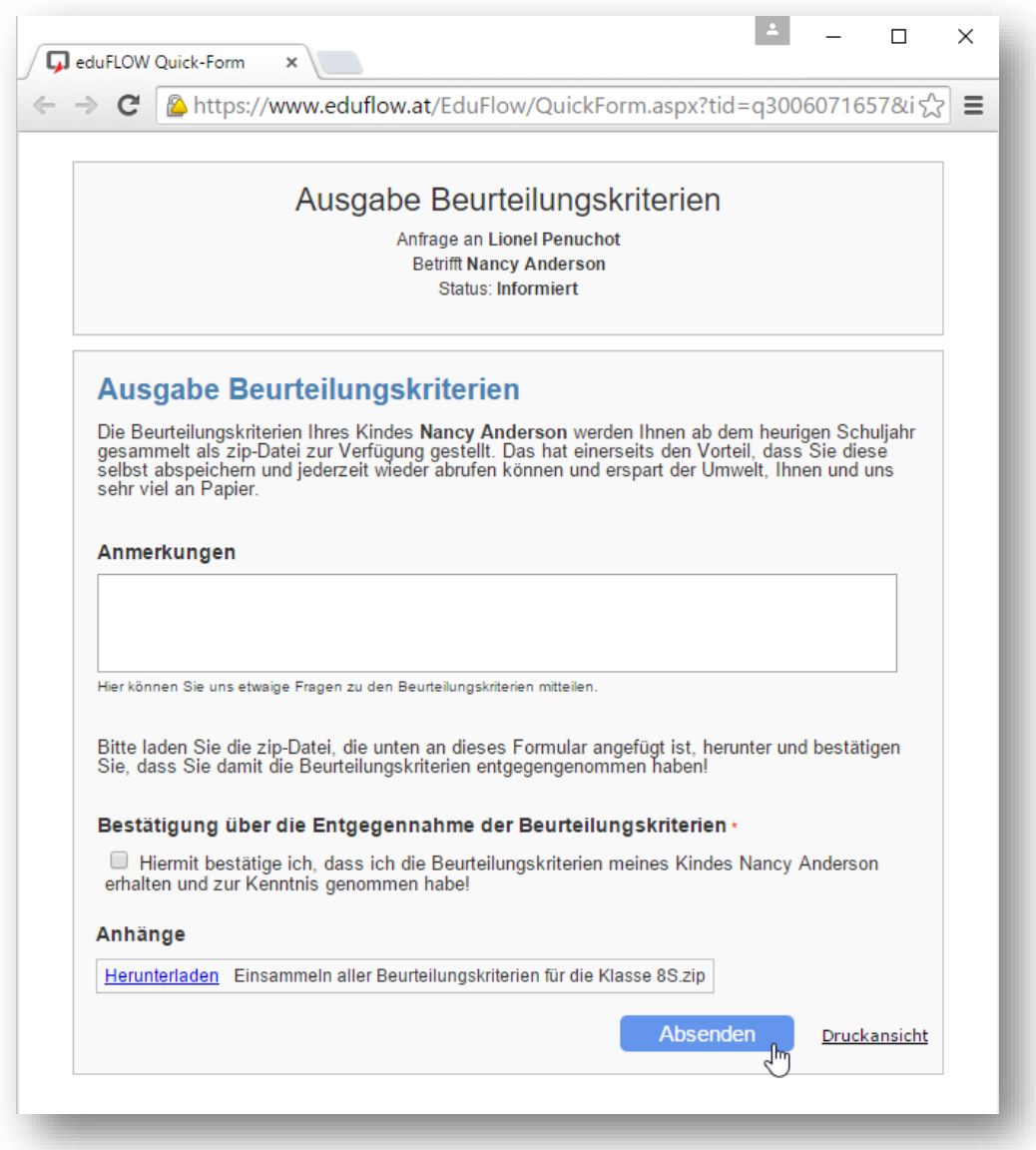

Über das Formular werden aber nicht nur Ihnen Informationen zugesendet, Sie können und sollen auch – je nach Art und Inhalt des Formulars – **Antworttexte und Auswahlen elektronisch retour** senden. Dazu füllen Sie einfach die entsprechenden Felder aus und klicken auf "Absenden".

Durch Klick auf **Druckansicht** öffnet sich eine, für den Ausdruck optimierte Version des ausgefüllten Formulars. In manchen Fällen wird vom Absender explizit eine physische Unterschrift gewünscht. In diesen Fällen drucken Sie das Formular über diese Funktion aus und unterschreiben es im vorgesehenen **Unterschriftsfeld**.

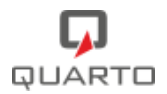

## **8 Themen, welche über eduFLOW abgewickelt werden können**

eduFLOW soll überall dort eingesetzt werden, wo im schulischen Umfeld bisher Informations-Zetteln zusammengestellt, kopiert, ausgeteilt und eingesammelt werden mussten.

Die folgende – keineswegs vollständige – Aufstellung zeigt einige typische Einsatzthemen:

- Information und Anmeldung zu ein- oder mehrtägigen Schulveranstaltungen, wie etwa Exkursionen, Schikurse, etc.
- Kommunikation der Beurteilungskriterien oder der Hausordnung, jeweils mit Bestätigung durch die Erziehungsberechtigten
- Anmeldung für Wahlpflichtgegenstände ab der 6. Klasse
- Maturaanmeldung zu den diversen schriftlichen und mündlichen Varianten
- Anmeldung zu unverbindlichen Übungen
- Bestätigung für Entlassungen bei Stundenausfall
- Kommunikation der Sprechstunden
- Kommunikation und Bestätigung des Schularbeitskalender
- etc.